#### **Process Guide**

## 1. Homepage Overview

The homepage/landing page features the registration and login functionalities as well as Electronic Common Technical Document (eCTD) Resources.

## 2. Navigation

Navigating the platform is akin to navigating any typical website or web application. This portal makes use of links, buttons, and forms to present its functionalities. The navigational options available when logged in are different from those available when logged out.

Logged Out: A user can only review the provided resources, register a new account, or log in to an existing account.

Logged In: Functionality of logged in users are detailed in different sections below.

#### 2.1. Main Menu

- Login
- Register.
- ECTD Resources

#### 2.2. Footer Links

Copyright information

## 3. Account Creation and Login

**The** account creation process on this portal is not atypical of most websites, however, upon successfully completing the registration process, the account must be approved by the authorities before it can login to the portal and be utilized. Below is a sample walkthrough.

## **Registration Process:**

1. Click the Register Link on the top menu homepage or click the "Register a new account" button on the main page

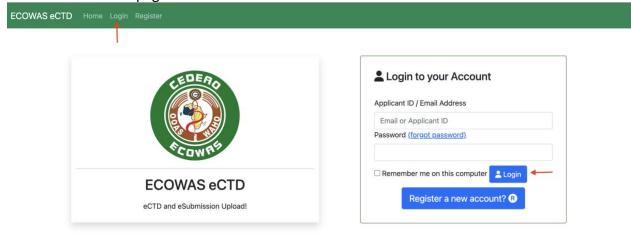

## 2. Fill in the registration form

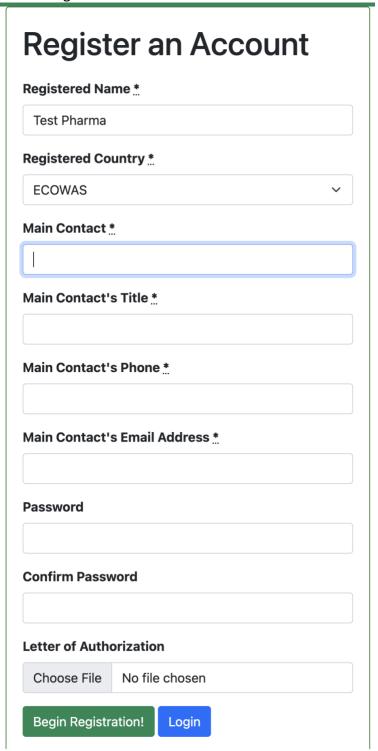

3. Upon approval, you will receive the following notification by email

## Congratulations!

Your account on the ECOWAS eCTD platform has been approved. You can now log in and start using our services.

Please do not reply to this email. This email was autogenerated.

**ECOWAS eCTD Team** 

4. Go back to the homepage at <a href="https://ectd.wahooas.org">https://ectd.wahooas.org</a> and fill in your login details, and click login

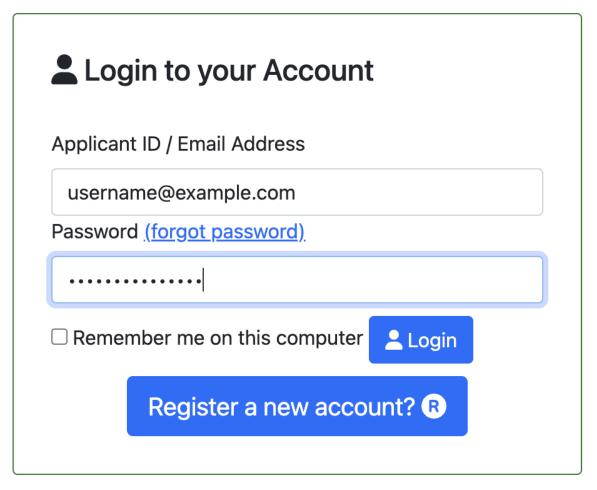

5. You will be presented with the logged in page upon successful authentication.

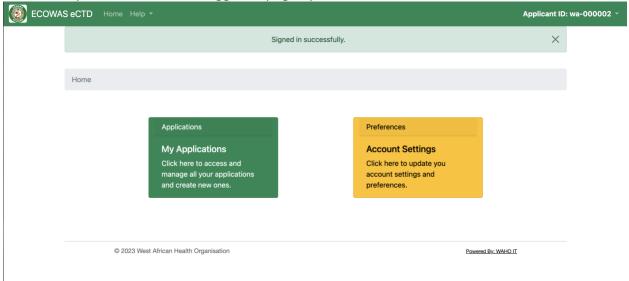

## 4. Application Process

To submit a new application, click on the "Applications" card on the logged in page. All your applications will be listed. To start a new one, click the blue button titled "New Application"

# My Applications New Application

| Application<br>Number | Application<br>Format | Application<br>Type | Recipient          | Indication | Active<br>Ingredient | Dosage<br>Form | Strength | Actions       |
|-----------------------|-----------------------|---------------------|--------------------|------------|----------------------|----------------|----------|---------------|
| f-wa-23-00001         | eCTD                  | Centralized         | Nigeria-<br>NAFDAC | ind        | act                  | 200mg          | 20%      | Modify Delete |

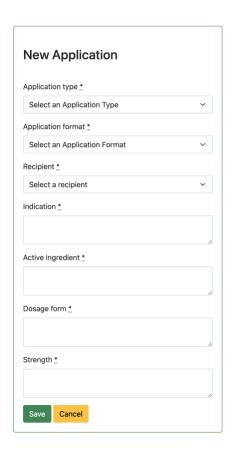

Complete this and submit, after which you will be taken to the application page

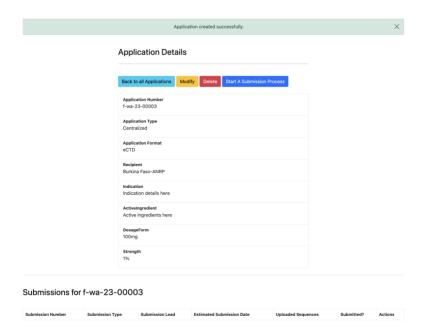

Upon submission, you can start a submission process for this application.

## **5. Submission Process**

To start a submission process, go the desired application page following the guide above (or homepage -> applications -> desired application) and click on the "Start A Submission Process"

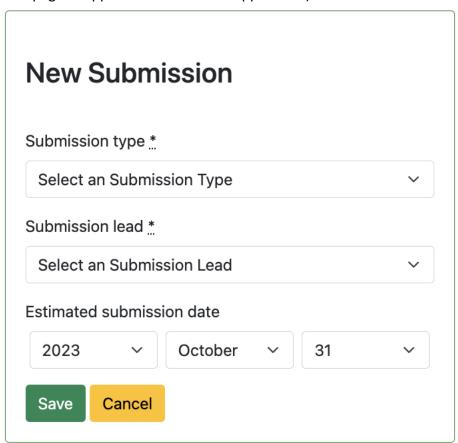

Complete the submission form and you are now taken back to the application page, but with the submission details added.

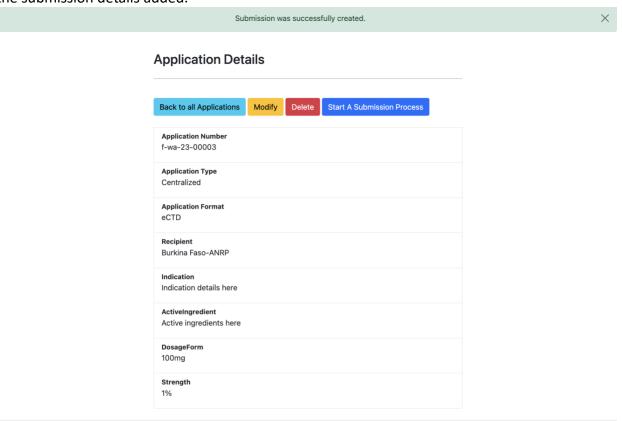

## Submissions for f-wa-23-00003

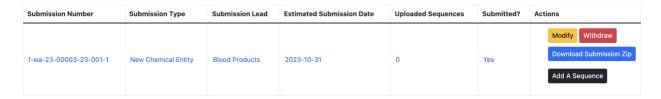

From here, you can begin to add sequences to this submission by clicking the "Add A Sequence" button which will open the following modal page.

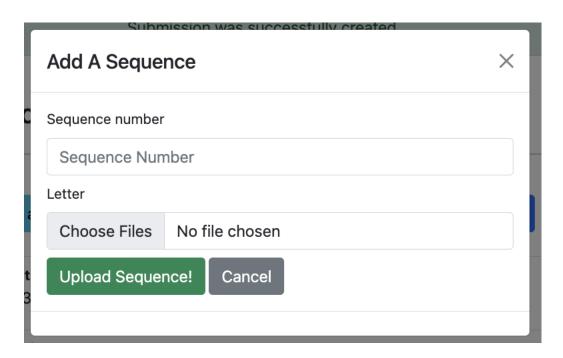

This modal Allows you to select your prepared sequence folder and it will upload all nested documents within that folder.

Upon successful sequence upload, you are taken to the submission details page to review all sequences for this submission.

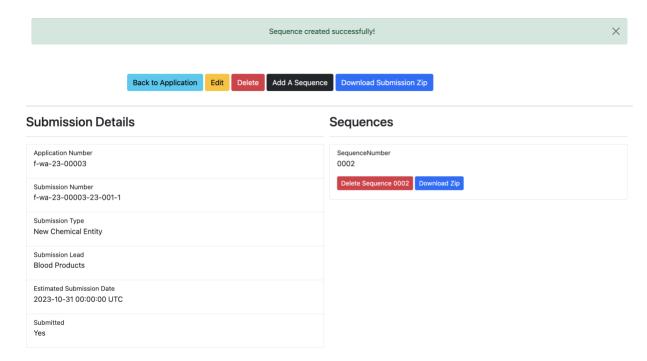

When you receive feedback from the review team, you can upload additional sequences.

## 7. Technical Support / Contact Information

Send email to <a href="mailto:ectd@wahooas.org">ectd@wahooas.org</a>